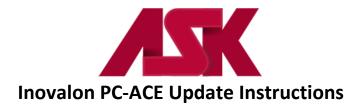

\*\*\*Important: Please make a backup of your Inovalon PC-ACE files before applying the update.

## **Downloading from the Internet:**

- 1. Click on "Download the PC-ACE update"
- 2. Save this file to the Desktop (select Desktop in the "Save In" window) or can save to another location of your choice.
- 3. Locate the pcaceupdate.zip file and right click on the ICON, select Explore or Extract All. If selecting Extract All, follow wizard instructions.
- 4. Extract the pcaceup.exe file to the desktop or another location of your choice.
- 5. Locate the pcaceup.exe file and click to begin the installation of the update.
- 6. Follow the on-screen wizard steps to complete the update.

The Password for installation can be found in the email notification sent out regarding the update.

To verify the update has been applied: From the Inovalon PC-ACE toolbar, click on **Help**, then click on **About Inovalon PC-ACE**. The version should show as 6.1

The software is updated every quarter. It is important to update to assure you have the most current diagnosis codes, procedure codes and any new software enhancements available. Please sign up for the <u>ASK Newsletter</u> to receive notification when an update is available.